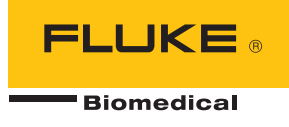

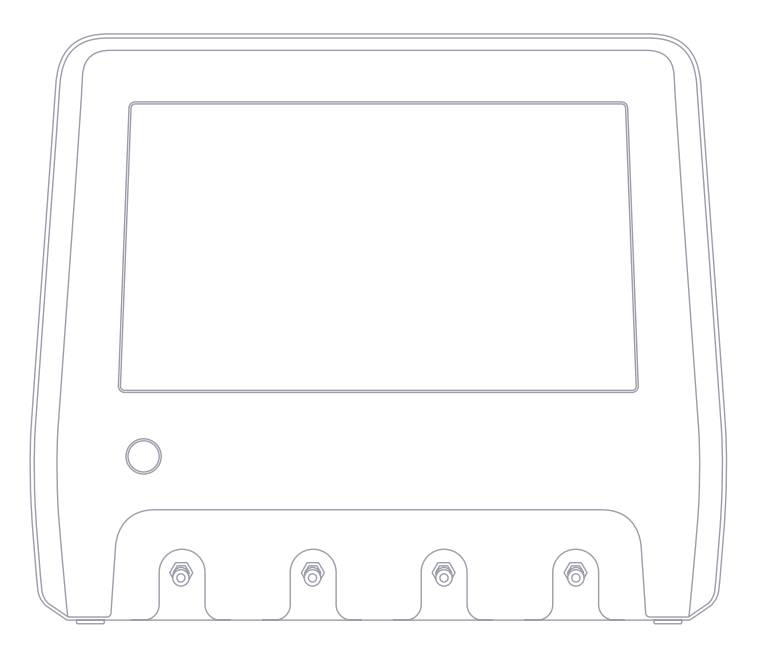

# **IDA-6**

**Analisador de dispositivo de infusão**

**Manual do Usuário**

# Índice

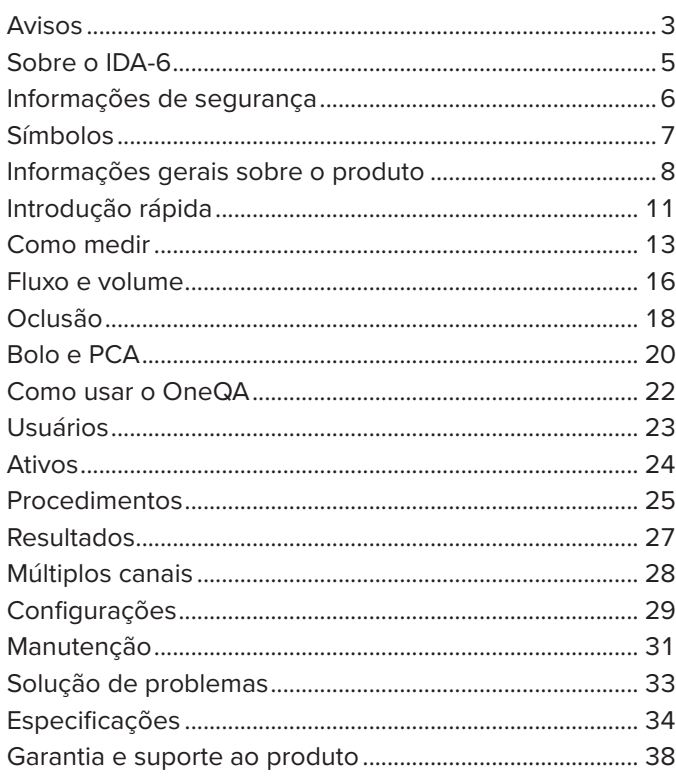

FBC-0131-08 (Portuguese)

June 2023, Rev. 2, 8/23

© 2023 Fluke Biomedical. Todos os direitos reservados. Todos os nomes de produtos são marcas registradas de suas respectivas empresas.

# <span id="page-2-1"></span><span id="page-2-0"></span>**Avisos**

#### Concessão de direitos autorais

A Fluke Biomedical concorda com uma concessão limitada de direitos autorais que lhe permite reproduzir manuais e outros materiais impressos para uso em programas de treinamento de serviço, bem como de outras publicações técnicas. Se desejar outras reproduções ou distribuições, envie uma solicitação por escrito para a Fluke Biomedical.

## Desembalagem e inspeção

Siga as práticas padrão de recebimento na ocasião da chegada do instrumento. Verifique a caixa de papelão da remessa quanto a quaisquer danos. Se algum dano for encontrado, pare de desembalar o instrumento. Notifique a transportadora e solicite a presença de um agente durante a desembalagem do instrumento. Não há instruções especiais para a desembalagem, mas tome cuidado para não danificar o instrumento enquanto o desembala. Inspecione o instrumento quanto a danos físicos, como partes entortadas ou quebradas, amassados ou arranhões.

## Suporte técnico

Para obter suporte a aplicativos ou respostas a perguntas técnicas, entre em contato com o suporte técnico em: [www.flukebiomedical.com/support/technical-support](https://www.flukebiomedical.com/support/technical-support).

#### Reclamações

Nosso método rotineiro de remessa é uma transportadora comum, FOB na origem. Na entrega, se danos físicos forem encontrados, guarde todo o material da embalagem em suas condições originais e entre em contato com a transportadora imediatamente para fazer uma reclamação. Se o instrumento for entregue em boas condições físicas, mas não funcionar de acordo com as especificações, ou se houver outros problemas que não tenham sido causados por danos na remessa, entre em contato com a Fluke Biomedical ou com seu representante de vendas local.

### Devoluções e reparos

#### Procedimento de devolução

Todos os itens que estiverem sendo devolvidos (inclusive todas as remessas baseadas em reclamações na garantia) devem ser enviados com frete pré-pago para nossa fábrica. Ao fazer a devolução de um instrumento para a Fluke Biomedical, recomendamos usar as empresas United Parcel Service, Federal Express ou Air Parcel Post. Também recomendamos que você faça um seguro de sua remessa pelo custo real de reposição. A Fluke Biomedical não se responsabiliza por remessas perdidas ou instrumentos recebidos com danos devido a embalagens ou manuseio incorretos.

Use a caixa de papelão e o material da embalagem original para a remessa. Se não estiverem disponíveis, recomendados as seguintes orientações para nova embalagem:

• Use uma caixa de papelão de parede dupla resistente o suficiente para o peso a ser enviado.

• Use papel pesado ou papelão para proteger todas as superfícies do instrumento. Use material não abrasivo ao redor de todas as partes salientes.

• Use pelo menos quatro polegadas de material amortecedor de choques aprovado pelo setor e firmemente embalado ao redor do instrumento.

#### Devoluções para reembolso/crédito parcial

Todo produto devolvido para reembolso/crédito deve estar acompanhado de um número de Autorização de Devolução de Material (RMA), obtido com nosso Grupo de Entrada de Pedido pelo telefone 1-440-498-2560.

#### Reparo e calibração

Para clientes sediados nos EUA, entre em contato com a Fluke Biomedical pelo [globalcal@flukebiomedical.com](mailto:globalcal%40flukebiomedical.com?subject=) ou ligue para 1-833-296-9420.

Todos os outros clientes devem acessar [www.flukebiomedical.com/service](https://www.flukebiomedical.com/service) para encontrar o centro de assistência técnica mais próximo.

Para garantir que a precisão do produto seja mantida em um alto nível, a Fluke Biomedical recomenda que o produto seja calibrado pelo menos uma vez a cada 12 meses. A calibração precisa ser feita por pessoal qualificado. Entre em contato com seu representante local da Fluke Biomedical para fazer a calibragem.

#### Certificação

Este instrumento foi minuciosamente testado e inspecionado. Ele estava em conformidade com as especificações de fabricação da Fluke Biomedical quando foi enviado da fábrica. As medições de calibração são rastreáveis pelo Sistema Internacional de Unidades (SI) por meio de Institutos Nacionais de Metrologia, como NIST (EUA), NMI (Suécia), NIM (China), etc. Os dispositivos para os quais não existem normas de calibração rastreáveis pelo SI são medidos em relação a normas de desempenho internas utilizando procedimentos de teste aceitos.

#### AVISO

Modificações não autorizadas realizadas pelo usuário ou aplicações além das especificações publicadas podem resultar em perigo de choque elétrico ou no funcionamento incorreto. A Fluke Biomedical não se responsabiliza por nenhum ferimento ocorrido devido a modificações não autorizadas no equipamento.

#### Restrições e obrigações

As informações neste documento estão sujeitas a alterações e não representam um compromisso por parte da Fluke Biomedical. Alterações feitas nas informações neste documento serão incorporadas a novas edições da publicação. A Fluke Biomedical não assume nenhuma responsabilidade pelo uso ou confiabilidade de softwares ou equipamentos que não tenham sido fornecidos pela Fluke Biomedical ou por seus revendedores associados.

# <span id="page-4-0"></span>**Sobre o IDA-6**

O IDA-6, o produto, destina-se a medições e testes em dispositivos médicos de infusão, realizados por pessoal treinado.

Conjuntos de administração e outros componentes que tenham sido conectados ao produto nunca devem ser utilizados para infusão de pacientes.

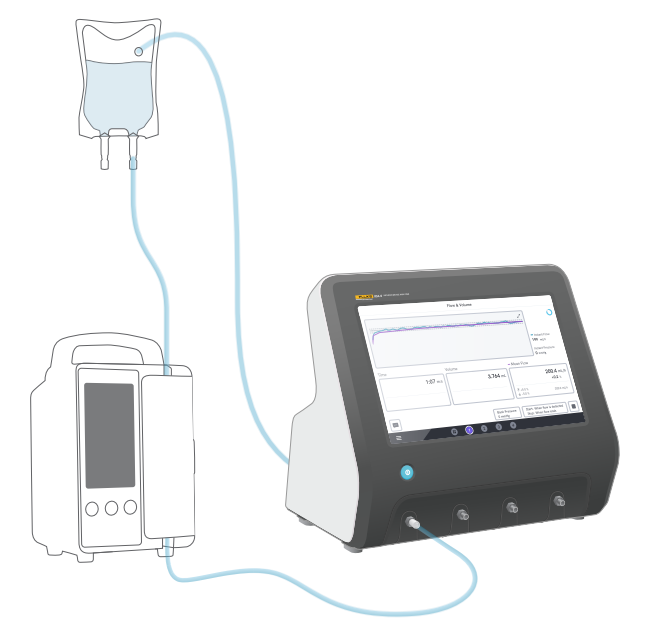

**Figura 1:** Uso pretendido do produto

# <span id="page-5-0"></span>**Informações de segurança**

Leia as informações de segurança e todas as instruções antes de usar o produto.

Indicações de **Aviso** referem-se a condições e ações perigosas que podem causar lesão física ou morte.

Indicações de **Atenção** referem-se a condições e ações que podem danificar o produto ou o equipamento em teste, ou causar perda definitiva de dados.

## A Aviso

*Use o produto somente dentro de suas especificações.*

*Não use o produto em dispositivos conectados a pacientes.*

*Não use conjuntos de administração, tubos de ensaio ou seringas com o produto se eles estiveram ou estarão em contato com pacientes.*

*Use este produto somente em ambientes fechados.*

*A assistência técnica ao produto só deve ser prestada por técnicos especializados.*

#### **Atenção**

*Use apenas água destilada ou deionizada com o produto.*

*Remova a água interna do produto antes de transportá-lo ou armazená-lo. Não use ar comprimido para limpar o produto. Para obter instruções, consulte ["Drenar um canal"](#page-30-1) [na página 31](#page-30-1).*

# <span id="page-6-0"></span>**Símbolos**

A [Tabela 1](#page-6-1) detalha os símbolos aplicáveis ao produto IDA-6 e ao manual do usuário.

Para obter uma lista completa dos símbolos de produtos aplicáveis, acesse:

[www.flukebiomedical.com/resource/certification-sheets.](https://www.flukebiomedical.com/resource/certification-sheets)

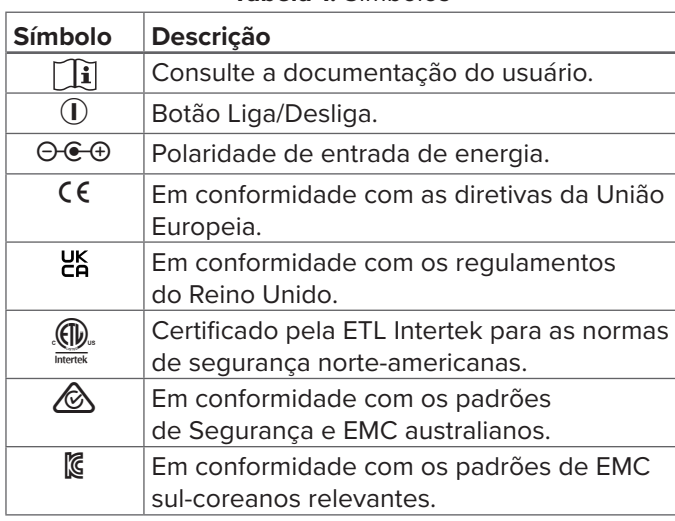

#### **Tabela 1:** Símbolos

<span id="page-6-1"></span>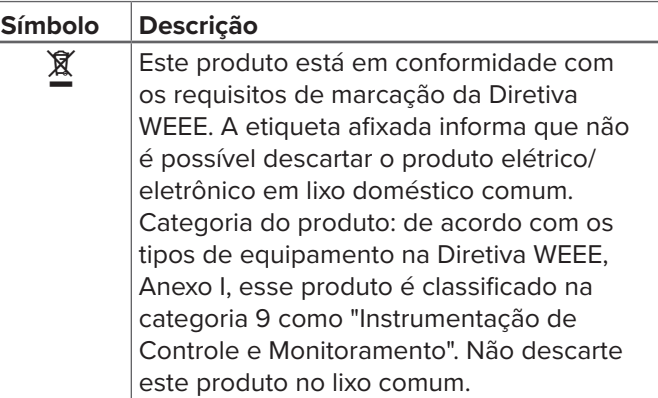

# <span id="page-7-0"></span>**Informações gerais sobre o produto**

O produto pode ser usado para medir fluxo e volume, bem como verificar a oclusão e a funcionalidade do bolo em dispositivos de infusão. O produto salva automaticamente todos os dados medidos. Os dados podem ser sincronizados com o OneQA ou exportados para uma unidade USB. Leia mais sobre o OneQA em ["Como usar o OneQA" na página 22](#page-21-1).

A versão do firmware e a data de calibração dos canais podem ser encontradas na seção "Sobre" das configurações.

As figuras e tabelas a seguir indicam as diferentes partes do produto. O produto pode conter de 1 a 4 canais.

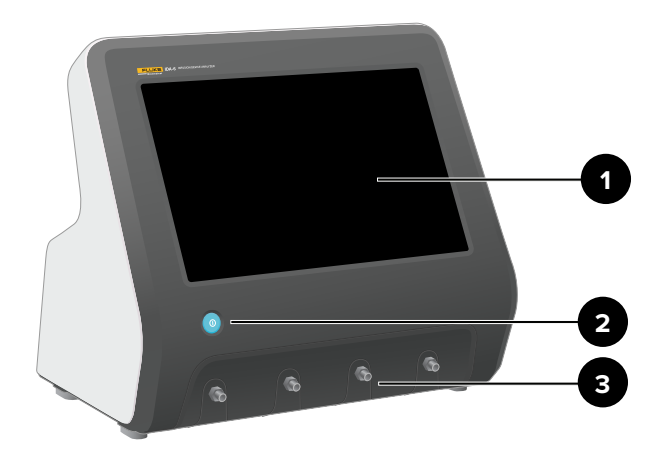

**Figura 2: Parte frontal do produto** 

#### **Tabela 2: Parte frontal do produto**

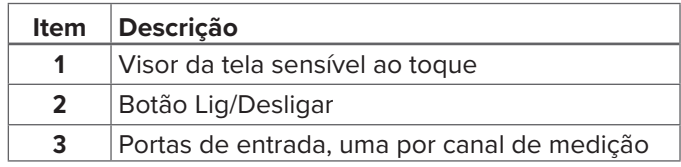

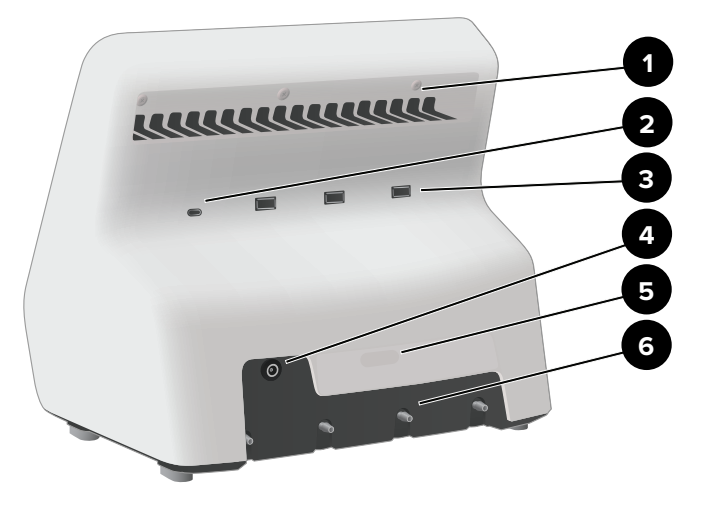

**Figura 3: Parte traseira do produto** 

#### **Tabela 3:** Parte traseira do produto

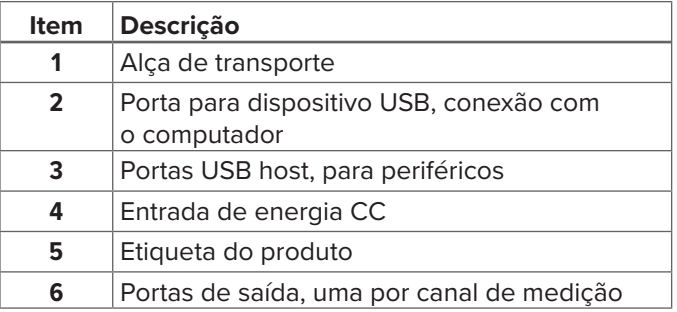

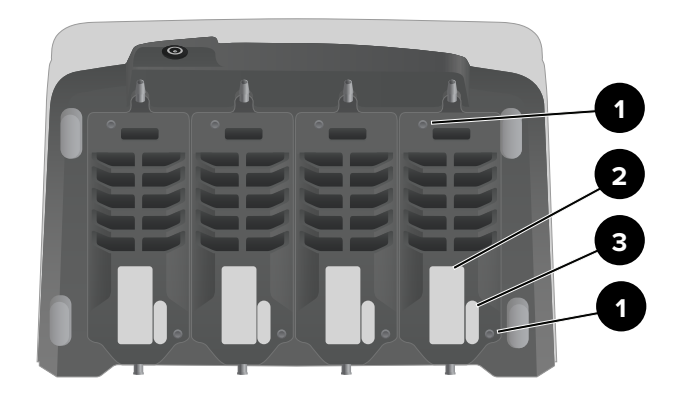

**Figura 4:** Parte inferior de um produto com quatro canais instalados

#### **Tabela 4: Parte inferior do produto**

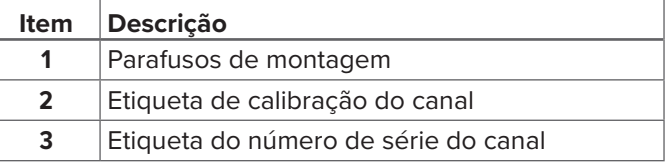

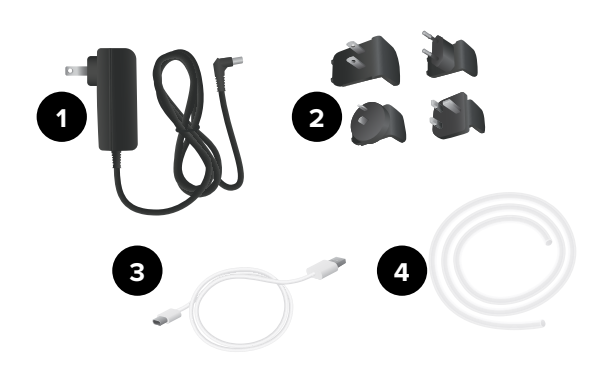

# **Acessórios opcionais**

Exemplos de outros acessórios USB que podem ser usados com o produto:

- **Leitor de código de barras**, para escanear IDs de ativos.
- **Adaptador Wi-Fi**, permite a sincronização de procedimentos, resultados, ativos e usuários com o OneQA.
- **Impressora**, para impressão de resultados. Informações sobre acessórios opcionais podem ser encontradas em www[.flukebiomedical.com](https://www.flukebiomedical.com).

**Figura 5:** Acessórios incluídos

#### **Tabela 5:** Acessórios incluídos

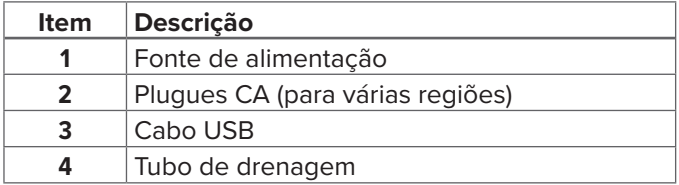

# <span id="page-10-0"></span>**Introdução rápida**

## **Figura 6:** Configuração de medição

- 1. Conecte a fonte de alimentação incluída e ligue o produto.
- 2. Conecte um tubo de drenagem à porta de saída de um canal. Leve a outra extremidade do tubo de drenagem para uma pia ou deixe-a em um recipiente sobre a mesa para coletar o fluido.
- 3. Conecte um dispositivo de infusão à porta de entrada na parte frontal do produto. Use água destilada ou deionizada.
- 4. Deixe o dispositivo de infusão encher o conjunto de administração e o canal com fluido. O volume interno do canal é de cerca de 1 mL.
- A configuração está pronta para as fazer medições.

Na tela inicial, você tem duas opções:

- Para executar procedimentos, consulte ["Registrar o](#page-21-2)  [produto no OneQA" na página 22](#page-21-2).
- Para sessões de medição, consulte ["Como medir" na](#page-12-1)  [página 13](#page-12-1).

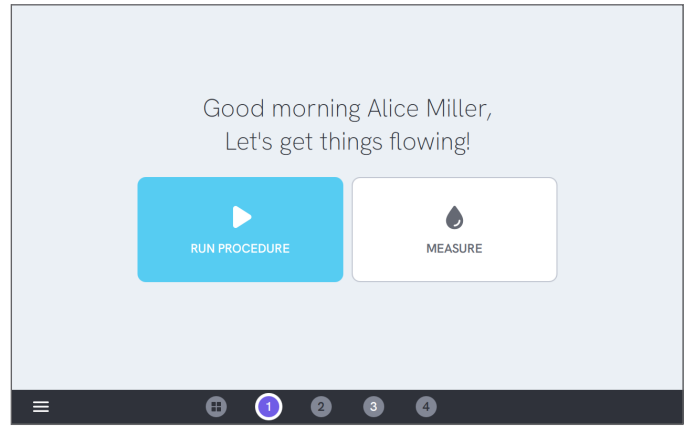

**Figura 7:** Tela inicial

#### **Observação**

*A pressão é medida na entrada do canal. Recomenda-se posicionar o dispositivo de infusão no mesmo nível da entrada do canal para garantir uma leitura precisa. Se você posicionar o dispositivo de infusão acima ou abaixo da posição de entrada, esteja ciente de que você obterá uma diferença de pressão de aproximadamente 7 mmHg (1 kPa, 0,14 psi ou 0,01 bar) por 10 cm (4 pol.) de diferença de altura.*

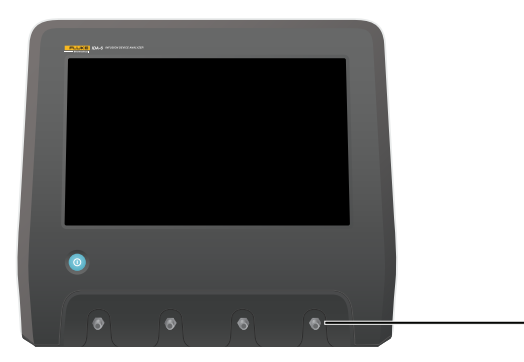

**Figura 8:** Altura de referência para pressão

#### **Observação**

*Como cada canal tem uma bomba volumétrica que isola a entrada da saída, normalmente não importa se o tubo de drenagem termina acima ou abaixo da saída. Consulte ["Pressão de retorno" na página 37](#page-36-0). Esse recurso permite configurações com um loop fechado.*

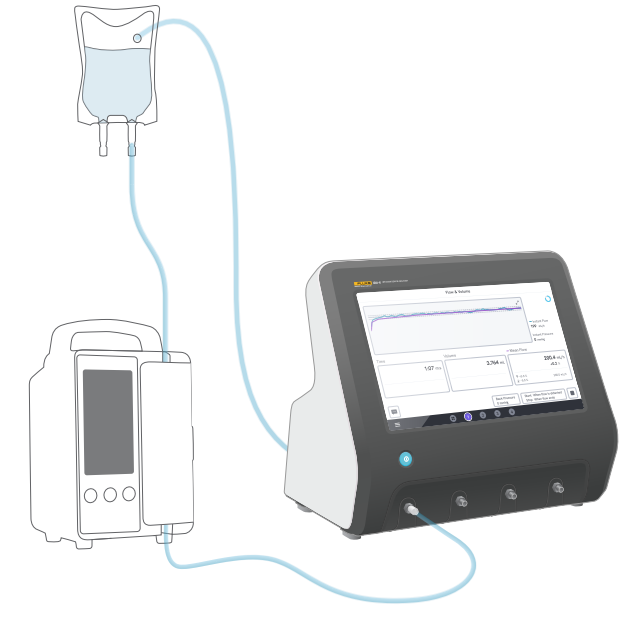

**Figura 9:** Configuração de loop fechado

# <span id="page-12-1"></span><span id="page-12-0"></span>**Como medir**

# **Tipos de medição**

Na tela inicial, você tem a opção de executar um procedimento (requer registro no OneQA, consulte ["Registrar o produto no OneQA" na página 22](#page-21-2)) ou realizar medições individuais. Um procedimento pode incluir medições. Para as medições incluídas nos procedimentos, as condições de início e parada (bem como os valores e limites definidos) são definidas pelo procedimento e não podem ser editadas na tela do produto.

O produto tem três tipos de medição, acessíveis tanto em procedimentos quanto como medições individuais:

- **Fluxo e volume** (consulte ["Fluxo e volume" na](#page-15-1)  [página 16](#page-15-1))
- **Oclusão** (consulte ["Oclusão" na página 18\)](#page-17-1)
- **Bolo e PCA** (consulte ["Bolo e PCA" na página 20\)](#page-19-1)

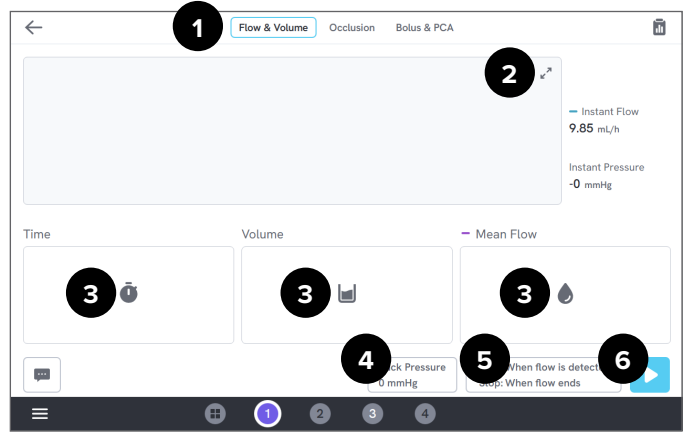

**Figura 10:** Tela de medição, antes da medição

- 1: Selecione o tipo de medição.
- 2: Expanda o gráfico.
- 3: Acesse o valor e os limites definidos.
- 4: Edite a pressão de retorno.
- 5: Edite as condições de início e parada.
- 6: Execute a medição.

Para iniciar uma medição, toque no botão de execução ▶ na tela de medição. Mesmo se você estiver usando o início de medição automático, você tem que tocar no botão de execução para deixar o produto preparado para a medição.

Para interromper manualmente a medição, toque em parar  $\boxed{\blacksquare}$ . A medição é armazenada automaticamente no produto, a menos que você opte por descartá-la.

# **Configurações e parâmetros gerais**

Quando uma tela de medição está visível, o fluxo instantâneo e a pressão instantânea são continuamente atualizados na tela, durante e entre as medições. As definições desses dois parâmetros são as mesmas para todos os três tipos de medição:

- **Fluxo instantâneo** é o fluxo através do canal, atualizado uma vez por segundo, com um filtro de média móvel.
- **Pressão instantânea** é medida na entrada do canal, atualizada uma vez por segundo.

Use a **pressão de retorno** para definir uma pressão contra a qual você deseja que o produto regule. A pressão de retorno padrão é 0 (zero).

# **Condições de início e parada**

Para cada tipo de medição, há um conjunto diferente de condições de início e parada disponível para seleção.

#### **Observação**

*Ao medir em uma bomba de infusão com um fluxo não contínuo, como uma bomba peristáltica, pode ser necessário aumentar o atraso de parada (o tempo para continuar esperando o fluxo antes de concluir a medição) para evitar que a medição termine na pausa entre as contrações na bomba de infusão.*

## **Limites e valores definidos**

Para as principais quantidades de medição, você tem a possibilidade de adicionar valores definidos para mostrar desvios, e limites de teste para obter aprovação ou reprovação quando a medição terminar. Toque no ícone de quantidade para acessar os limites e valores definidos.

Sem limites definidos, o resultado terá um status neutro.

## **Gráficos**

Para cada medição, um gráfico é exibido e preenchido durante a medição. Para expandir o gráfico, toque nas setas no canto superior direito.

Na visualização expandida do gráfico, você pode tocar na linha plotada para ver valores de amostras específicas no gráfico.

## **Sessões de medição**

Quando uma medição termina, ela é salva automaticamente. Para adicionar medições, toque no botão **+** no canto inferior direito.

No canto superior direito, você pode ver o número de medições na sessão atual. Toque no número para acessar a tela de resumo da sessão de medição. Na tela de resumo, você pode concluir a sessão para armazená-la como um resultado.

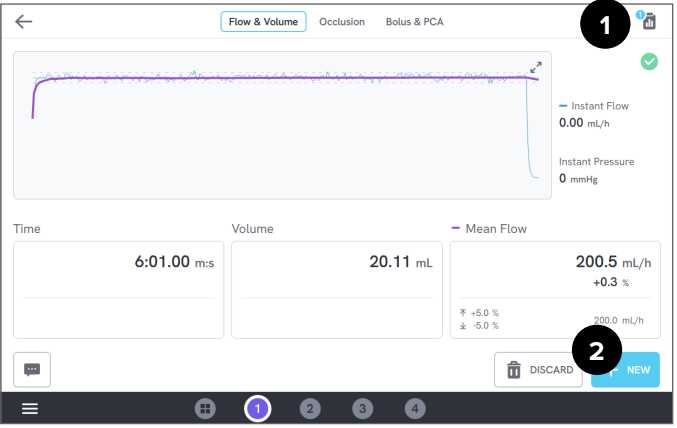

**Figura 11:** Tela de medição

- 1: Acesse a tela de resumo.
- 2: Adicione mais medições à sessão.

# <span id="page-15-1"></span><span id="page-15-0"></span>**Fluxo e volume**

Uma medição de fluxo e volume pode ser usada para verificar as características de fornecimento de fluidos de uma infusão, como volume e fluxo médio.

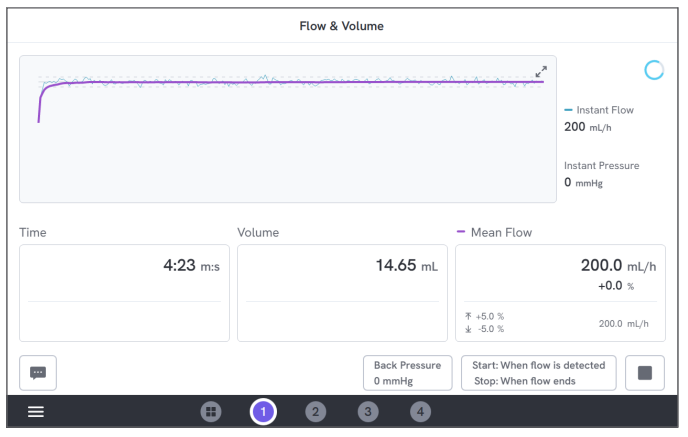

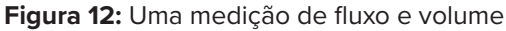

# **Condições de início e parada**

A medição pode ser acionada automaticamente pelo fluxo ou iniciada manualmente. A medição pode ser concluída manualmente, automaticamente quando o fluxo termina (com uma configuração de atraso de parada) ou automaticamente após um tempo ou volume definidos.

## **Parâmetros durante a medição**

A medição de fluxo e volume exibe os seguintes parâmetros durante uma medição:

- O **tempo** depende da condição de início:
	- *• Manual:* tempo desde o toque no botão de execução.
	- *• Quando o fluxo é detectado:* tempo desde que o fluxo foi detectado.
- O **volume** é medido a partir do toque no botão de execução.
- O **fluxo médio** é calculado como volume/tempo.

## **Parâmetros em resultado**

Quando a medição termina, os seguintes parâmetros são armazenados no resultado:

- O **tempo** começa como descrito acima e termina dependendo da condição de parada:
	- *• Quando o fluxo termina:* o tempo termina na última ocasião em que o fluxo cai abaixo de 0,5 × fluxo médio.
	- *• Tempo definido:* o tempo para quando o tempo definido é atingido.
	- *• Volume definido:* o tempo para quando o volume definido é atingido.
	- *• Manual:* o tempo para ao tocar em parar.
- O **volume** é o volume total registrado a partir do toque no botão de execução até que a medição tenha terminado.
- O **fluxo médio** é volume/tempo.

## **Curva de trombeta**

O produto pode criar uma curva de trombeta, conforme a norma IEC 60601-2-24:2012.

Na tela de fluxo e volume, toque nas setas no canto superior direito do gráfico e altere o tipo de gráfico no canto superior esquerdo.

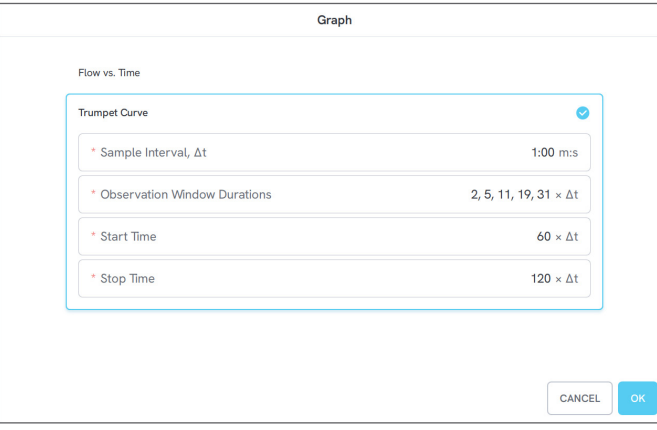

**Figura 13:** Configurações-padrão para gerar uma curva de trombeta

Os valores-padrão foram selecionados de acordo com um exemplo comum no padrão de definição.

• **Intervalo de amostragem** (Δt) é a frequência com que o volume é medido.

- **Durações da janela de observação** é um conjunto de durações usado para calcular erros de fluxo mínimo e máximo.
- **Hora de início** e **hora de parada** definem os pontos extremos do intervalo usado para calcular a curva de trombeta.

#### **Observação**

*Você deve inserir um valor definido para o fluxo médio para obter uma curva de trombeta.*

A curva é atualizada uma vez por Δt, mas não mais do que a cada 15 segundos.

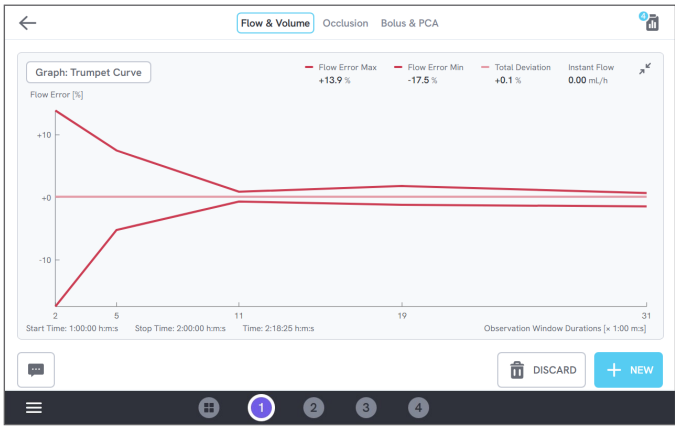

**Figura 14:** Uma curva de trombeta

# <span id="page-17-1"></span><span id="page-17-0"></span>**Oclusão**

Uma medição de oclusão pode ser usada para verificar o comportamento de oclusão de uma bomba de infusão, como a pressão de pico e a funcionalidade do alarme.

Para leituras corretas de pressão, certifique-se de que o dispositivo de infusão esteja nivelado com a porta de entrada do canal.

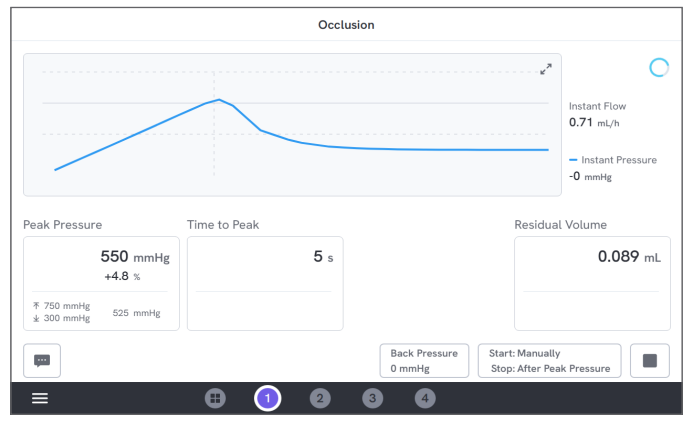

**Figura 15:** Uma medição de oclusão

# **Condições de início e parada**

Inicie o dispositivo de infusão antes de iniciar manualmente a medição. O produto bloqueará a entrada e iniciará a oclusão. A oclusão pode ser liberada manualmente ou automaticamente com um atraso selecionável após a última pressão de pico. Quando o volume residual

é selecionado, a medição continua após a liberação e termina automaticamente quando o fluxo residual para. Caso contrário, a medição termina imediatamente após a liberação.

## **Parâmetros durante a medição**

A medição de oclusão exibe os seguintes parâmetros durante uma medição:

- **Pressão de pico** é a pressão mais alta registrada, usando uma janela de média móvel de 50 ms.
- **Tempo até o pico** é o tempo decorrido desde o toque no botão de execução até a pressão de pico mais recente registrada.
- **Tempo até o alarme** (opcional) é o tempo decorrido desde o toque no botão de execução até o último toque no botão de alarme.
- **Volume residual** (opcional) é o volume causado pelo excesso de pressão remanescente no conjunto de administração, medido a partir do momento em que a oclusão foi liberada.

## **Parâmetros em resultado**

Quando a medição termina, os seguintes parâmetros são armazenados no resultado:

- **Pressão de pico** é a pressão mais alta registrada durante toda a medição, usando uma janela de média móvel de 50 ms.
- **Tempo até o pico** é o tempo decorrido desde o toque no botão de execução até a pressão de pico.
- **Tempo até o alarme** (opcional) é o tempo decorrido desde o toque no botão de execução até o toque mais recente no botão de alarme.
- **Volume residual** (opcional) é o volume residual total medido.

# <span id="page-19-1"></span><span id="page-19-0"></span>**Bolo e PCA**

Uma medição de bolo e PCA pode ser usada para verificar a funcionalidade de bolo de uma bomba de infusão.

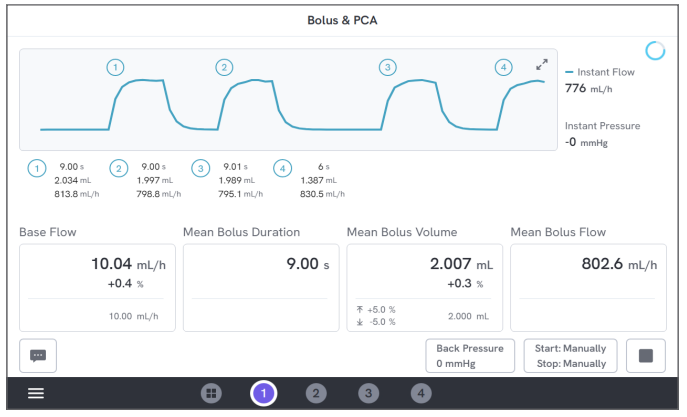

**Figura 16:** Uma medição de bolo e PCA

# **Condições de início e parada**

Você tem que iniciar e parar a medição manualmente. Há uma configuração de atraso de parada de bolo, definindo quanto tempo esperar ao decidir se um bolo terminou. Se você notar que um bolo é contado como mais de um, tente aumentar o atraso de parada do bolo.

Antes de iniciar uma medição, você precisa definir um valor de fluxo de base esperado.

# **Parâmetros durante a medição**

A tela de medição de bolo e PCA exibe os seguintes parâmetros durante uma medição:

- **Fluxo de base** é a taxa de fluxo média desde o toque no botão de execução, excluindo os períodos com bolo.
- **Duração média do bolo** é a duração média de todos os bolos concluídos (soma das durações/número de bolos).
- **Volume médio do bolo** é o volume médio de todos os bolos concluídos (soma dos volumes/número de bolos).
- **Fluxo médio do bolo** é o fluxo médio de todos os bolos concluídos (soma dos fluxos do bolo individual/ número de bolos).

Cada bolo individual é caracterizado usando as seguintes definições:

- Os bolos são **numerados** por ordem de detecção.
- A **duração do bolo** é registrada desde o acionamento inicial até a última vez que o fluxo cai para metade da taxa de fluxo média do bolo. Para acionar, o bolo precisa de uma taxa de fluxo de pelo menos 10 vezes a taxa de fluxo de base.
- O **volume do bolo** é o volume total do bolo, com ou sem o fluxo de base incluído, de acordo com a configuração do usuário.
- O **fluxo do bolo** é calculado como volume/duração. Para esse cálculo, o volume sempre inclui o fluxo de base.

## **Parâmetros em resultado**

Quando a medição termina, os seguintes parâmetros são armazenados no resultado:

- **Fluxo de base** é o fluxo médio desde o toque no botão de execução até o toque no botão de parada, excluindo os períodos com bolos detectados.
- **Duração média do bolo** é a duração média de todos os bolos concluídos (soma das durações/número de bolos).
- **Volume médio do bolo** é o volume médio de todos os bolos concluídos (soma dos volumes/número de bolos).
- **Fluxo médio do bolo** é o fluxo médio de todos os bolos concluídos (soma dos fluxos do bolo individual/ número de bolos).

# <span id="page-21-1"></span><span id="page-21-0"></span>**Como usar o OneQA**

O OneQA é um software conectado à nuvem para ajudar você a simplificar seu fluxo de trabalho e facilitar a geração de relatórios. Após registrar o produto no OneQA, os procedimentos criados no OneQA são sincronizados com o produto. Os procedimentos podem ser executados a partir do OneQA em um computador ou diretamente no produto. Os resultados são sincronizados com o OneQA para facilitar o acesso e a exportação. Os ativos são sincronizados nos dois sentidos.

Os tipos de medição descritos a partir de ["Como medir"](#page-12-1)  [na página 13](#page-12-1) também podem ser usados como componentes dentro dos procedimentos do OneQA.

# <span id="page-21-2"></span>**Registrar o produto no OneQA**

Antes de usar o produto com o OneQA, você deve registrar o produto para um locatário do OneQA. Conecte o produto via cabo USB a um computador executando o OneQA e siga as instruções na tela do computador.

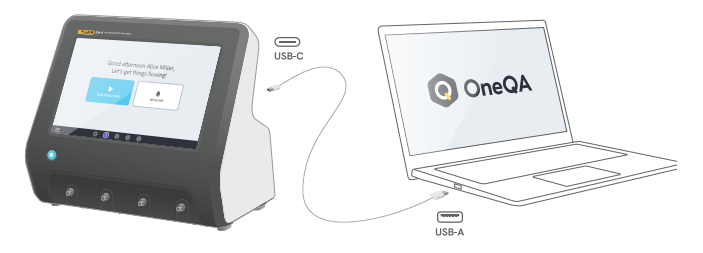

**Figura 17:** Conecte o produto a um computador executando o OneQA

Quando o registro estiver concluído, a sincronização de procedimentos, ativos e resultados iniciará automaticamente.

Os dados continuarão sendo sincronizados periodicamente, desde que o produto esteja conectado à internet (por meio de um adaptador Wi-Fi com USB), ou conectado via cabo USB ao computador que estiver executando o OneQA. Para iniciar manualmente uma sincronização, verifique a seção OneQA das configurações no produto.

# <span id="page-22-0"></span>**Usuários**

O produto oferece a capacidade de documentar o indivíduo que executa um procedimento ou uma sessão de medição. Uma lista de usuários pode ser encontrada por meio do menu de navegação.

Quando um usuário é selecionado como o usuário ativo no menu de navegação, esse usuário será automaticamente selecionado como um testador ao executar um procedimento ou sessão de medição. Há dois tipos de usuários:

- **Usuários locais**, criados e editados no produto, nunca sincronizados com o OneQA.
- **Usuários OneQA**, criados e editados no OneQA.

Para adicionar usuários OneQA ao produto, o produto deve ser registrado e sincronizado com o OneQA. Cada usuário OneQA deve ser adicionado manualmente ao produto, usando o nome de usuário do OneQA.

#### **Observação**

*Dependendo das configurações no OneQA, os usuários OneQA podem precisar digitar a senha para serem adicionados ao produto. O OneQA também pode proibir usuários locais em um produto registrado.*

# <span id="page-23-0"></span>**Ativos**

Um ativo é um dispositivo a ser testado, neste caso, um dispositivo de infusão. O produto pode armazenar uma coleção de ativos. Uma lista de ativos pode ser encontrada por meio do menu de navegação.

Se o produto estiver conectado à internet (por meio de um adaptador Wi-Fi com USB) ou conectado via cabo USB ao computador que estiver executando o OneQA, os ativos serão sincronizados com o OneQA.

# **Adicionar e remover ativos**

Para criar novos ativos, toque no símbolo de adição no canto superior direito da lista de ativos.

Para remover ativos, toque na caixa de seleção no canto superior direito da lista de ativos e selecione quais ativos remover. Toque no botão de remover na parte inferior da tela.

#### **Observação**

*Os ativos sincronizados com o OneQA devem ser removidos do OneQA em execução em um computador.*

# **Exportar ativos**

Os ativos podem ser exportados do produto para uma unidade USB.

1. Insira uma unidade USB em uma das portas USB host na parte traseira do produto.

- 2. Abra a lista de ativos por meio do menu de navegação.
- 3. Toque na caixa de seleção no canto superior direito.
- 4. Selecione um ou vários itens na lista.
- 5. Toque no botão de exportar na parte inferior da tela.
- 6. Um arquivo do Excel listando todos os ativos com o status de resultado é criado na unidade USB.

| $\leftarrow$<br><b>Assets</b>                |                |                                 |                                                 |  |  |
|----------------------------------------------|----------------|---------------------------------|-------------------------------------------------|--|--|
| Q. Search                                    |                |                                 | 囜<br>$+$                                        |  |  |
| Asset ID                                     | Manufacturer   | Model                           | Last Tested -                                   |  |  |
| ID-123742                                    | <b>UFG</b>     | <b>UT501</b>                    | 2023-06-13 08:58                                |  |  |
| ID-839475                                    | CBT            | X2010                           | 2023-06-12 13:00                                |  |  |
| ID-375923                                    | <b>UFG</b>     | <b>BT220</b>                    | 2023-06-12 12:50                                |  |  |
| ID-738567                                    | CBT            | X2200                           | 2023-06-12 12:45                                |  |  |
| ID-735231                                    | <b>UFG</b>     | <b>UT500</b>                    | 2023-06-08 11:05                                |  |  |
| ID-672394                                    | CBT            | X2000                           | 2023-06-08 09:55                                |  |  |
| $m$ America<br>.ኅ.<br><b>EXPORT SELECTED</b> | <b>COMPANY</b> | 1.79999988<br>2 assets selected | BARR AT AR BR FF<br>侖<br><b>REMOVE SELECTED</b> |  |  |

**Figura 18:** Lista de ativos

# <span id="page-24-0"></span>**Procedimentos**

Um procedimento é um conjunto de medições e tarefas que são definidas previamente.

Os procedimentos podem ser criados e personalizados usando o OneQA em um computador. Após a criação, os procedimentos serão automaticamente sincronizados com o produto se ele estiver conectado à internet (por meio de um adaptador Wi-Fi com USB) ou conectado via cabo USB ao computador que estiver executando o OneQA. Uma lista de procedimentos pode ser encontrada por meio do menu de navegação.

Você pode iniciar um procedimento de duas maneiras:

- 1. Toque no botão de procedimento na tela inicial e siga as instruções de configuração na tela.
- 2. Conecte o produto via cabo USB a um computador executando o OneQA e inicie um procedimento remotamente. O produto exibirá uma interface de modo remoto com funcionalidade limitada na tela durante a medição.

# **Iniciar um procedimento**

Para iniciar um procedimento a partir da tela inicial, toque no botão de procedimento na tela inicial e siga as instruções de configuração na tela.

Você também pode iniciar um procedimento a partir da lista de procedimentos, encontrada por meio do menu de navegação.

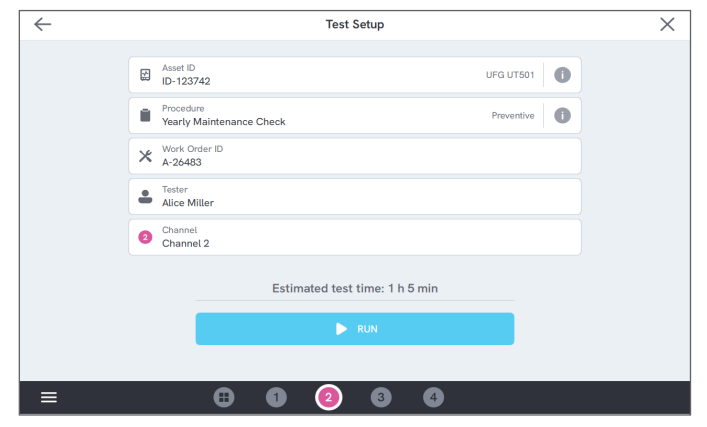

**Figura 19:** Tela de configuração para executar um procedimento

# **Executar um procedimento**

Ao executar um procedimento, a tela exibe uma tarefa de cada vez. O status do procedimento e a funcionalidade de navegação podem ser encontrados na parte inferior da tela.

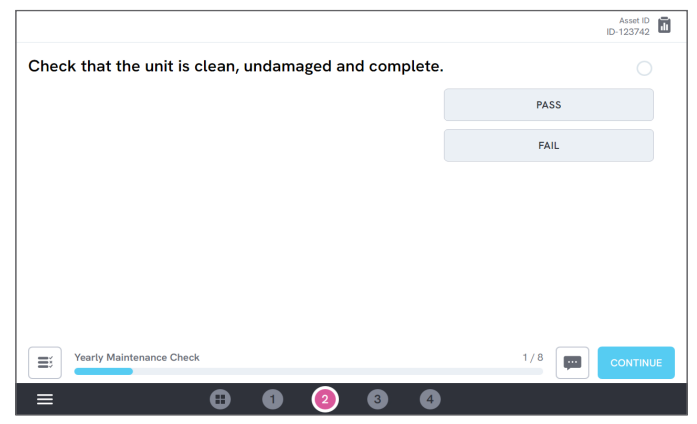

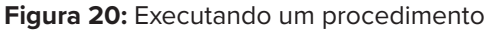

As etapas obrigatórias são indicadas com uma estrela vermelha.

Para obter uma visão geral do procedimento ou retornar a uma etapa anterior, toque no botão à direita da barra de progresso.

# **Concluir um procedimento**

Quando o procedimento for finalizado, você terá a opção de exibir e editar informações do procedimento antes de concluí-lo. Quando concluído, o procedimento será armazenado como um resultado.

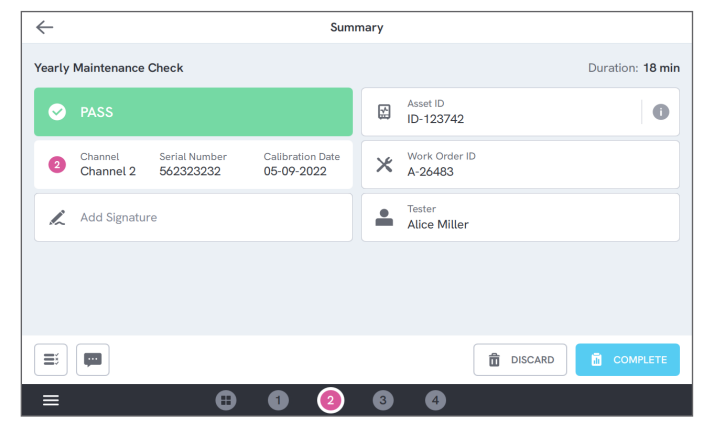

**Figura 21:** Tela de resumo do procedimento

Se uma impressora USB estiver conectada, você terá a opção de imprimir o resultado.

# <span id="page-26-0"></span>**Resultados**

Um resultado é um procedimento ou uma sessão de medição concluídos.

Uma lista de resultados pode ser encontrada por meio do menu de navegação.

Se o produto estiver conectado ao OneQA, os resultados serão sincronizados automaticamente com o OneQA.

# **Exportar resultados**

Os resultados podem ser exportados do produto para uma unidade USB.

- 1. Insira uma unidade USB em uma das portas USB host na parte traseira do produto.
- 2. Abra a lista de resultados por meio do menu de navegação.
- 3. Toque na caixa de seleção no canto superior direito.
- 4. Selecione um ou vários itens na lista.
- 5. Toque no botão de exportar na parte inferior da tela.
- 6. Selecione o formato de exportação e exporte.

|                   |                                             | <b>Results</b>                  |                                                 |        |
|-------------------|---------------------------------------------|---------------------------------|-------------------------------------------------|--------|
| Search<br>$\circ$ |                                             |                                 |                                                 | ☑      |
| Type              | Name                                        | Asset ID                        | Completed -                                     | Result |
|                   | <b>Yearly Maintenance Check</b>             | ID-123742                       | 2023-06-13 08:58                                |        |
| ✓                 | <b>Yearly Maintenance Check</b>             | ID-123742                       | 2023-06-12 13:44                                | $\sim$ |
| ✓                 | <b>Measurement Session</b>                  | ID-839475                       | 2023-06-12 12:58                                |        |
|                   | <b>Yearly Maintenance Check</b>             | ID-738567                       | 2023-06-12 12:45                                | $\sim$ |
| ۰                 | Thursday                                    |                                 | 2023-06-08 12:12                                | Ø      |
|                   | <b>Yearly Maintenance Check</b>             | ID-735231                       | 2023-06-08 11:05                                | Ø      |
| ↥                 | service and all a<br><b>EXPORT SELECTED</b> | In JAARTA<br>2 results selected | ABAR AL AR AR ER<br>侖<br><b>REMOVE SELECTED</b> |        |

**Figura 22:** Lista de resultados

# **Imprimir resultados**

Os resultados podem ser impressos usando uma impressora USB.

- 1. Conecte uma impressora USB a uma das portas USB host na parte traseira do produto.
- 2. Exiba um resultado para acessar um botão de impressão na parte inferior.
- 3. Selecione o tipo de impressora e o formato de impressão. Você também pode acessar as configurações da impressora para adicionar campos personalizados à impressão antes de imprimir.

# <span id="page-27-0"></span>**Múltiplos canais**

O produto pode ser equipado com 1 a 4 canais calibrados de forma independente.

Você pode visualizar um canal de cada vez ou ter uma visão geral de todos os canais simultaneamente. Toque nos ícones na barra de navegação inferior para alternar entre visualizações.

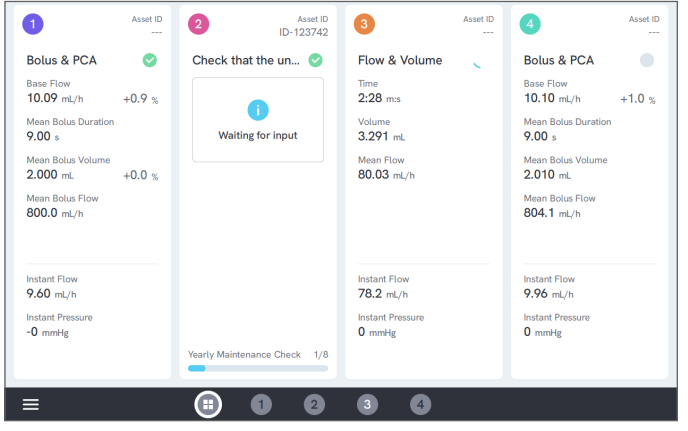

**Figura 23:** Visualização dividida com quatro canais

# <span id="page-28-0"></span>**Configurações**

As configurações podem ser acessadas a partir do menu de navegação.

Configurações alteradas entrarão em vigor imediatamente.

# **Unidades**

Selecione a unidade de medida desejada.

Consulte as especificações em ["Unidades de medida" na](#page-36-1)  [página 37.](#page-36-1)

Procedimentos e resultados não são afetados ao mudar a unidade de medida.

# <span id="page-28-1"></span>**Pressão de ajuste em zero**

Se a pressão instantânea não estabilizar em zero (0) ou se a bomba do canal acelerar sozinha quando não houver conexões com a entrada do canal, talvez seja necessário executar um ajuste em zero do sensor de pressão de entrada.

Verifique se não há conexões com a entrada do canal. Toque no botão do canal selecionado para ajustar o nível de pressão zero.

# **Tela e som**

O brilho e o volume da tela são ajustáveis.

Ajuste as opções de som conforme desejado. Por exemplo, o produto pode emitir um som audível ao término de uma medição.

# **Idioma**

A interface e o manual do usuário estão disponíveis em vários idiomas. Você também pode selecionar o idioma do teclado a ser usado.

# **Data e hora**

Escolha o fuso horário e o formato da data. Se o produto estiver conectado ao OneQA via cabo USB ou tiver uma conexão com a internet, a data e a hora serão ajustadas automaticamente.

## **Impressora**

Se uma impressora USB estiver conectada ao produto, os resultados poderão ser impressos. Adicione texto personalizado aqui para ser incluído na impressão.

# **Rede**

O produto pode ser conectado a uma rede sem fio usando um adaptador Wi-Fi. Conecte o adaptador a uma das portas USB host na parte traseira do produto e edite as configurações de rede para estabelecer conexão.

Se o produto estiver registrado para um locatário OneQA e conectado à internet, os dados serão sincronizados regularmente.

# **OneQA**

Status e funções relacionadas à conexão OneQA. Para inscrições, consulte ["Registrar o produto no OneQA"](#page-21-2)  [na página 22](#page-21-2).

# **Sobre**

Informações sobre o sistema, como números de série, versão do sistema e datas de calibração.

A redefinição de fábrica e a atualização do sistema podem ser iniciadas a partir desta tela.

## **Atualização do sistema**

Antes de atualizar o sistema, conclua todos os procedimentos e medições. Os arquivos de atualização do sistema são publicados em www[.flukebiomedical.com.](https://www.flukebiomedical.com)

- 1. Salve o arquivo de atualização do sistema em uma unidade USB.
- 2. Insira a unidade USB em uma das portas USB host na parte traseira do produto.
- 3. Toque no botão de atualização do sistema e siga as instruções na tela.

# <span id="page-30-0"></span>**Manutenção**

# **Limpeza**

Desligue o produto e desconecte a fonte de alimentação antes de limpar com um pano umedecido com uma solução de detergente neutro.

# **Armazenamento e transporte**

Antes de armazenar ou transportar o produto, drene os canais conforme descrito em ["Drenar um canal" na](#page-30-1)  [página 31](#page-30-1). Para recomendações de embalagem, consulte ["Avisos" na página 3.](#page-2-1)

#### **Observação**

*A drenagem é particularmente importante se houver o risco de o produto ser exposto a temperaturas de congelamento.*

# <span id="page-30-1"></span>**Drenar um canal**

Para remover o líquido de um canal, use uma seringa com ar:

- 1. Certifique-se de que o produto esteja ligado.
- 2. Desconecte o tubo de drenagem da porta de saída.
- 3. Conecte uma seringa cheia de ar à porta de entrada.
- 4. Empurre suavemente o ar através do canal. A quantidade e a taxa devem ser de aproximadamente 20 a 30 mL de ar durante 30 segundos.

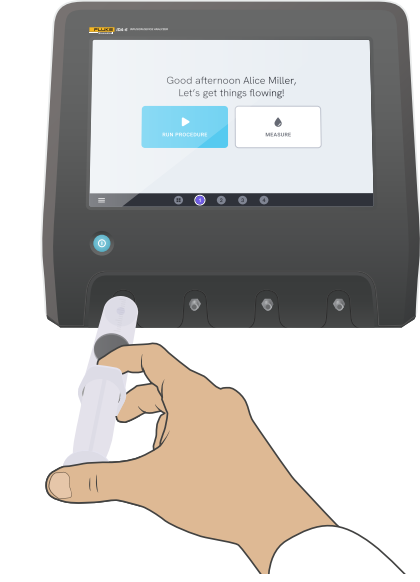

**Figura 24:** Drenando um canal

# <span id="page-31-0"></span>**Remover e instalar canais**

Você pode enviar canais individuais para calibração e manutenção.

## **Remover um canal**

- 1. Drene a água do canal seguindo as instruções em ["Drenar um canal" na página 31](#page-30-1).
- 2. Desligue o produto pressionando o botão liga/desliga.
- 3. Desconecte a fonte de alimentação.
- 4. Coloque o produto em uma superfície seca, limpa e não abrasiva com o visor virado para baixo para ter acesso à parte inferior.
- 5. Solte os dois parafusos que prendem o canal que você deseja remover.
- 6. Puxe o canal com cuidado e desconecte o cabo de alimentação do canal.

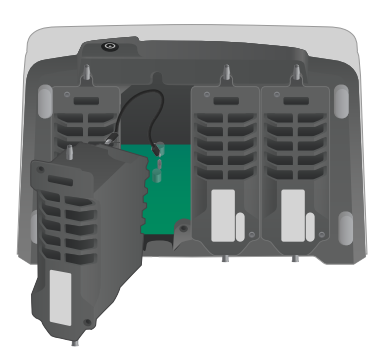

## **Instalar um canal**

- 1. Desligue o produto pressionando o botão liga/desliga.
- 2. Desconecte a fonte de alimentação.
- 3. Coloque o produto em uma superfície seca, limpa e não abrasiva com o visor virado para baixo para ter acesso à parte inferior.
- 4. Se o slot do canal estiver ocupado por um canal vazio, solte os dois parafusos e remova o canal vazio.
- 5. Conecte o cabo de alimentação do canal à porta na PCB dentro do produto. Observe que as tomadas de alimentação internas definem a ordem dos canais exibidos na tela.
- 6. Conecte o cabo de alimentação do canal ao canal e posicione o canal no slot. Preste atenção às ranhuras de orientação localizadas acima da entrada.
- 7. Prenda o canal com os dois parafusos.

A instalação está concluída e o canal aparecerá na próxima vez que você ligar o produto.

**Figura 25:** Um canal desmontado.

# <span id="page-32-0"></span>**Solução de problemas**

## **Canal não detectado**

*Possível causa:* problema de alimentação interna.

*Solução:* reinicie o produto. Se o problema persistir, desligue o produto e reconecte o cabo de alimentação do canal ou, se possível, tente uma tomada de alimentação de canal diferente. Consulte ["Remover e](#page-31-0)  [instalar canais" na página 32](#page-31-0) para obter instruções.

# **Pressão não estável em zero quando nada está conectado**

*Possível causa:* o nível zero do sensor de pressão se deslocou e precisa de um ajuste.

*Solução:* remova tudo o que estiver conectado à porta de entrada e realize um ajuste de pressão zero, consulte ["Pressão de ajuste em zero" na página 29.](#page-28-1)

## **Os bolos não são detectados ou a medição termina antes do esperado**

*Possível causa:* fluxo baixo e não contínuo. A pausa peristáltica provoca o fim da medição.

*Solução:* prolongar o atraso de parada aplicável.

# **Produto não responde**

*Possível causa:* desconhecida

*Solução:* desconecte a fonte de alimentação. Aguarde 30 segundos antes de reconectar a fonte de alimentação e ligar o produto novamente. Se o problema persistir, entre em contato com o suporte. Consulte as informações de contato em ["Avisos" na página 3.](#page-2-1)

## **Meu adaptador Wi-Fi ou impressora USB não funciona**

*Possível causa:* o acessório não é compatível com o produto.

*Solução:* Acesse [www.flukebiomedical.com](https://www.flukebiomedical.com) para saber quais acessórios usar com o produto.

## **Alguns procedimentos não são sincronizados com o produto**

*Possível causa:* todas as etapas do procedimento não são compatíveis com o produto.

*Solução:* execute o procedimento do OneQA em um computador, com o produto conectado com cabo USB.

# <span id="page-33-0"></span>**Especificações**

# **Geral**

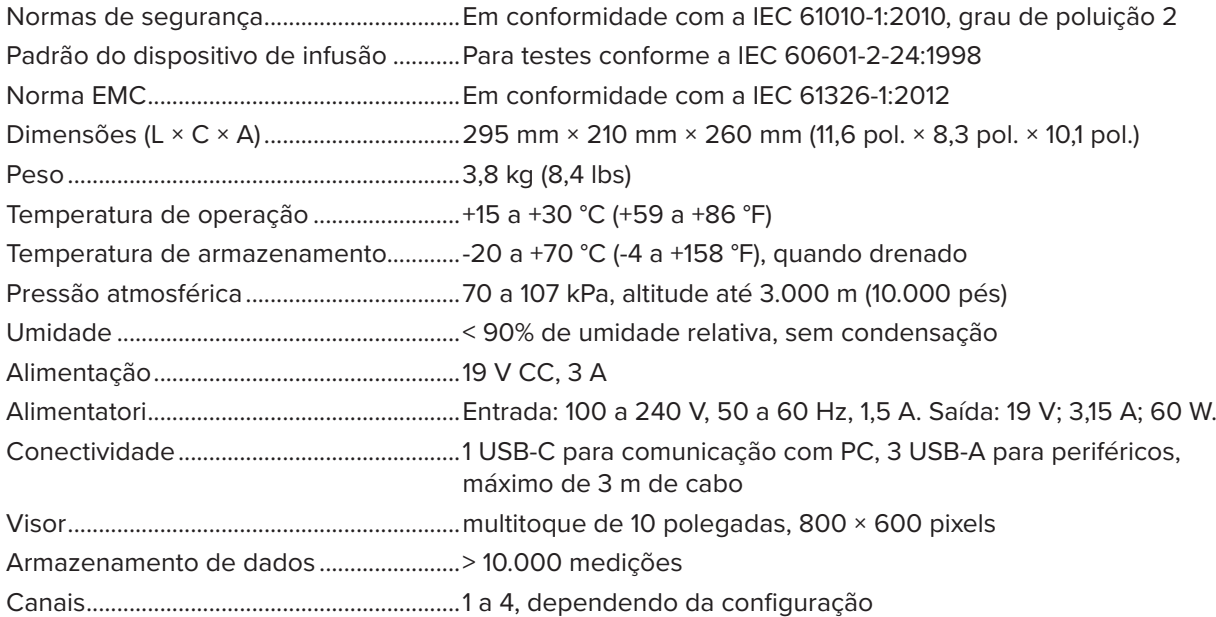

## **Compatibilidade eletromagnética (EMC)**

Internacional.................................................IEC 61326-1: Ambiente eletromagnético portátil

CISPR 11: Grupo 1, Classe A

*Grupo 1: O equipamento gerou intencionalmente e/ou usa energia de radiofrequência acoplada de forma condutora, necessária para o funcionamento interno do próprio equipamento.*

*Classe A: O equipamento é adequado para uso em estabelecimentos não domésticos e naqueles conectados diretamente a uma rede de alimentação de baixa tensão usada para fins domésticos. Podem existir dificuldades em potencial para garantir a compatibilidade eletromagnética em outros ambientes, devido a interferências conduzidas e por radiação.*

*Atenção: Esse equipamento não se destina para uso em ambientes residenciais e pode não fornecer a proteção adequada para a recepção de rádio nesses ambientes. Emissões que excedam os níveis exigidos pelo CISPR 11 podem ocorrer quando o equipamento está conectado a um objeto de teste.*

Coreia (KCC) .................................................Equipamento de Classe A (Equipamento para transmissão e comunicação industrial)

*Classe A: O equipamento atende às exigências para equipamentos industriais com ondas eletromagnéticas, e o vendedor ou usuário deve observar isto. Este equipamento é indicado para uso em ambientes comerciais e não deve ser usado em residências.*

USA (FCC)......................................................47 CFR 15 subparte B. Este produto é considerado um dispositivo isento de

acordo com a cláusula 15.103.

## **Fluxo e volume**

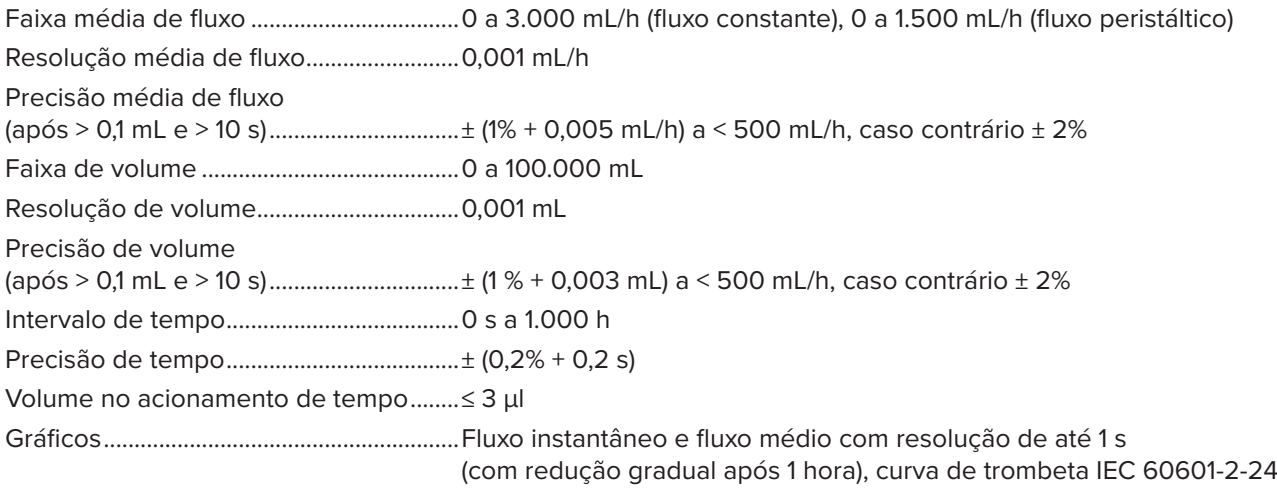

## **Oclusão**

Faixa de pressão de pico..........................-200 a +2.600 mmHg (-3,8 a +50 psi) Resolução de pressão de pico................1 mmHg (0,01 psi) Precisão de pressão de pico ...................± (1% + 5 mmHg [0,1 psi]), média móvel de 50 ms Faixa de tempo até o pico........................0 s a 1.000 h Precisão de tempo até o pico..................± (0,2% + 0,05 s) Tempo até o alarme....................................0 s a 1.000 h Precisão de tempo até o alarme.............Depende do operador, botão de parada manual Precisão do volume residual....................± (2% + 0,01 mL) Gráficos..........................................................Pressão com resolução de até 50 ms (com redução gradual após 3 minutos)

## **Bolo e PCA**

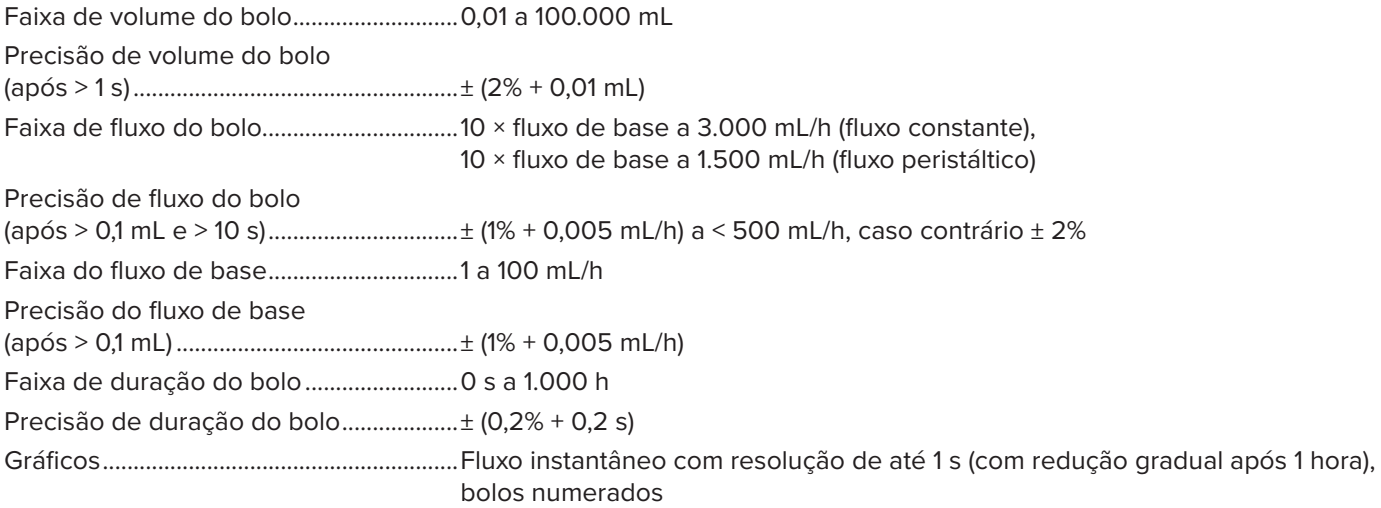

## <span id="page-36-0"></span>**Pressão de retorno**

Faixa ...............................................................-200 a +600 mmHg (-3,8 a +11,6 psi) Incerteza de fluxo adicional......................± ΔP × 0,001 mL/h Incerteza de volume adicional.................± (duração do teste em horas) × ΔP × 0,001 mL *Onde ΔP é a diferença de pressão média entre entrada e saída, em mmHg.*

## <span id="page-36-1"></span>**Unidades de medida**

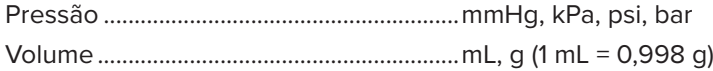

# <span id="page-37-0"></span>**Garantia e suporte ao produto**

A Fluke Biomedical garante este instrumento com relação a defeitos de materiais e mão-de-obra por um ano a contar da data da compra original OU por dois anos se, ao final de seu primeiro ano, você enviar o instrumento para um centro de serviço da Fluke Biomedical para calibração. Nossa taxa normal será cobrada por essa calibração. Durante o período de garantia, repararemos ou, a nosso critério, substituiremos, sem custos, um produto que comprovadamente apresente defeito, desde que você envie o produto para devolução com remessa pré-paga para a Fluke Biomedical. Esta garantia não é transferível, e cobre unicamente o comprador original. A garantia não se aplica se o produto tiver sido danificado devido a acidente ou uso incorreto ou tenha sido reparado ou modificado por qualquer outro que não uma instalação de serviço autorizada da Fluke Biomedical. NÃO É CONCEDIDA NENHUMA OUTRA GARANTIA, EXPRESSA OU IMPLÍCITA, TAL COMO GARANTIA DE ADEQUAÇÃO DO PRODUTO PARA DETERMINADO FIM. A FLUKE NÃO SE RESPONSABILIZA POR NENHUM DANO OU PERDA ESPECIAL, INDIRETA, INCIDENTAL OU CONSEQUENTE, INCLUSIVE PELA PERDA DE DADOS, DECORRENTE DE QUALQUER CAUSA OU TEORIA.

Esta garantia cobre somente produtos serializados e seus itens de acessórios que apresentem uma etiqueta de número de série em separado. A recalibração do instrumento não é coberta pela garantia.

Esta garantia lhe concede direitos legais específicos e você pode ter outros direitos que variam de acordo com as diferentes jurisdições. Como algumas jurisdições não permitem a exclusão ou limitação de uma garantia implícita, nem de danos incidentais ou consequentes, esta limitação de responsabilidade pode não ser aplicável no seu caso. Se alguma condição desta garantia for considerada inválida ou não-executável por algum tribunal ou outro órgão competente com jurisdição no caso, tal decisão não afetará a validade ou executabilidade de nenhuma outra condição.

7/07